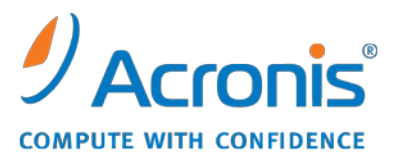

WWW.ACRONIS.PL

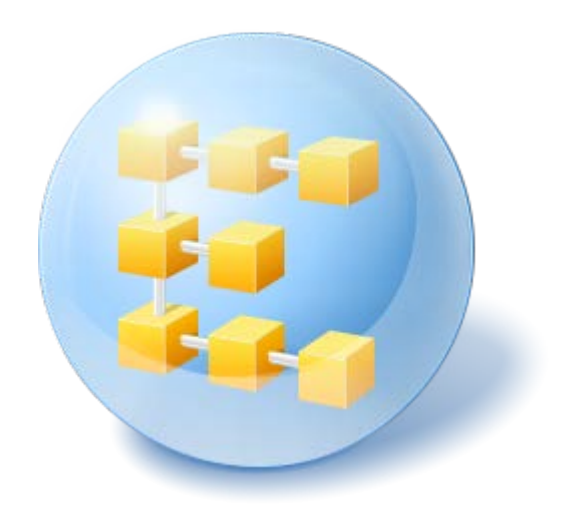

# **Acronis® Backup & Recovery ™ 10 Workstation**

Update 5

Podręcznik instalacji

## Spis treści

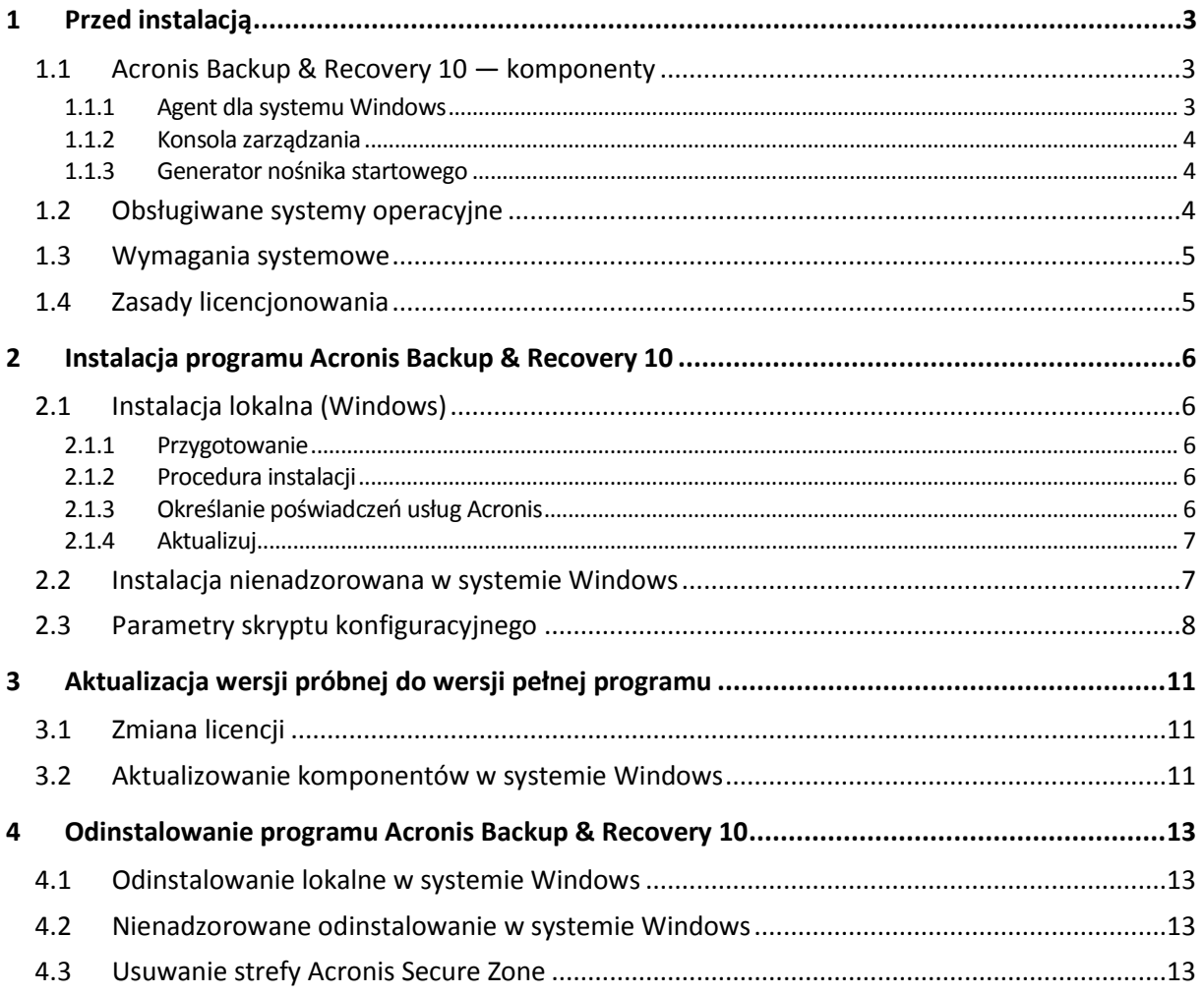

## <span id="page-2-0"></span>**1 Przed instalacją**

Ta sekcja zawiera odpowiedzi na pytania, które mogą pojawić się przed instalacją programu.

## <span id="page-2-1"></span>**1.1 Acronis Backup & Recovery 10 — komponenty**

W tej sekcji znajduje się lista komponentów programu Acronis Backup & Recovery 10 z krótkim opisem ich funkcji.

#### **Komponenty dla komputera zarządzanego (agenty)**

Są to aplikacje służące do tworzenia kopii zapasowych, odzyskiwania danych i wykonywania innych operacji na komputerach zarządzanych przy użyciu programu Acronis Backup & Recovery 10. Do wykonywania operacji na każdym komputerze zarządzanym agent potrzebuje licencji. Agenty mają wiele funkcji-dodatków oferujących dodatkowe możliwości, dlatego mogą wymagać dodatkowych licencji.

Za pomocą generatorów nośników startowych można tworzyć nośniki startowe, aby móc korzystać z agentów i innych narzędzi ratunkowych w środowisku ratunkowym. Dostępność dodatków do agentów w środowisku ratunkowym zależy od tego, czy dodatek jest zainstalowany na komputerze z generatorem nośników.

#### **Konsola**

Konsola ma graficzny interfejs użytkownika i umożliwia połączenie zdalne z agentami oraz innymi komponentami programu Acronis Backup & Recovery 10.

### <span id="page-2-2"></span>**1.1.1 Agent dla systemu Windows**

Agent ten umożliwia ochronę danych na poziomie dysków i na poziomie plików w systemie Windows.

#### **Kopia zapasowa dysku**

Ochrona danych na poziomie dysku polega na utworzeniu kopii zapasowej całego systemu plików dysku lub woluminu, wraz ze wszystkimi informacjami potrzebnymi do uruchomienia systemu operacyjnego, albo kopii zapasowej wszystkich sektorów dysku metodą "sektor po sektorze" (tryb "surowych" danych). Kopię zapasową danych dysku lub woluminu w postaci spakowanej określa się mianem kopii zapasowej dysku (woluminu) lub obrazem dysku (woluminu). Z takiej kopii zapasowej można odzyskać całe dyski lub woluminy, jak również poszczególne pliki lub foldery.

#### **Kopia zapasowa plików**

Ochrona danych na poziomie plików polega na utworzeniu kopii zapasowej plików i folderów znajdujących się na komputerze, na którym jest zainstalowany agent, lub w udziale sieciowym. Pliki można odzyskać w ich oryginalnej lokalizacji lub w innym miejscu. Odzyskać można wszystkie pliki i foldery znajdujące się w kopii zapasowej albo tylko wybrane z nich.

#### **Inne operacje**

#### **Konwersja na maszynę wirtualną**

Zamiast konwertować kopię zapasową dysku na plik dysku wirtualnego, co wymaga wykonania dodatkowych operacji przygotowujących dysk wirtualny do użytku, Agent dla systemu Windows wykonuje konwersję przez odzyskanie kopii zapasowej dysku na nową maszynę wirtualną jednego z następujących typów: VMware Workstation, Microsoft Virtual PC, Parallels Workstation, Citrix XenServer Open Virtual Appliance (OVA) lub Red Hat KVM. Pliki w pełni skonfigurowanej i działającej maszyny są umieszczane w folderze wybranym przez użytkownika. Można uruchomić maszynę przy użyciu odpowiedniego oprogramowania do wirtualizacji lub przygotować pliki maszyny w celu ich użycia w przyszłości.

#### **Zarządzanie dyskami**

Agent dla systemu Windows zawiera wygodne narzędzie do zarządzania dyskami pod nazwą Acronis Disk Director Lite. Operacje zarządzania dyskami, takie jak klonowanie dysków, konwertowanie dysków, tworzenie, formatowanie i usuwanie woluminów, zmiana stylu partycjonowania dysku między MBR a GPT lub zmiana etykiety dysku, można wykonywać w systemie operacyjnym lub przy użyciu nośnika startowego.

#### <span id="page-3-3"></span>**Universal Restore**

Dodatek Universal Restore na komputerze, na którym jest zainstalowany agent, umożliwia odzyskanie danych na sprzęt o innej konfiguracji oraz utworzenie nośnika startowego. Niweluje on różnice między urządzeniami istotnymi przy uruchamianiu systemu Windows, takimi jak kontrolery pamięci, płyta główna i mikroukład.

### <span id="page-3-0"></span>**1.1.2 Konsola zarządzania**

Konsola zarządzania Acronis Backup & Recovery 10 Management Console to narzędzie administracyjne umożliwiające lokalny dostęp do agentów programu Acronis Backup & Recovery 10.

### <span id="page-3-1"></span>**1.1.3 Generator nośnika startowego**

Generator nośnika startowego Acronis to specjalne narzędzie do tworzenia nośnika startowego. Generator nośnika dla systemu Windows umożliwia tworzenie nośnika startowego na podstawie środowiska preinstalacyjnego systemu Windows lub jądra systemu Linux.

Dodatek Universal Restore (s. [4](#page-3-3)) umożliwia tworzenie nośnika startowego, za pomocą którego można przywrócić dane na komputer o innej konfiguracji sprzętowej. Dodatek ten niweluje różnice między urządzeniami istotnymi dla uruchamiania systemu Windows, takimi jak kontrolery pamięci, płyta główna i chipset.

## <span id="page-3-2"></span>**1.2 Obsługiwane systemy operacyjne**

#### **Acronis Backup & Recovery 10 Management Console, Acronis Backup & Recovery 10 Agent dla systemu Windows**

- Windows 2000 Professional SP4
- Windows XP Professional SP2 lub nowszy (x86, x64)
- Windows Vista wszystkie wersje (x86, x64)
- Windows 7 SP1 wszystkie wersje (x86, x64)

*Połączenie zdalne z agentem nie jest możliwe.*

*\*\*\**

*Programy firmy Acronis nie obsługują systemów z interfejsem Extensible Firmware Interface (EFI). Co prawda partycję GPT można przywrócić za pomocą programu firmy Acronis, jeśli jest na niej zainstalowany system Windows, ale przywróconego systemu nie będzie można uruchomić. Program Acronis Backup & Recovery 10 umożliwia tworzenie kopii zapasowych i odzyskiwanie systemów operacyjnych zainstalowanych w trybie BIOS/MBR, nawet jeśli działają na serwerach obsługujących interfejs EFI. W przypadku większości serwerów ustawienia systemu BIOS umożliwiają uruchomienie instalacyjnego dysku CD w trybie BIOS/MBR zamiast w trybie EFI. W trybie MBR po zakończeniu instalacji dysk startowy zostaje podzielony na partycje przy użyciu standardu MBR, a nie GPT.*

## <span id="page-4-0"></span>**1.3 Wymagania systemowe**

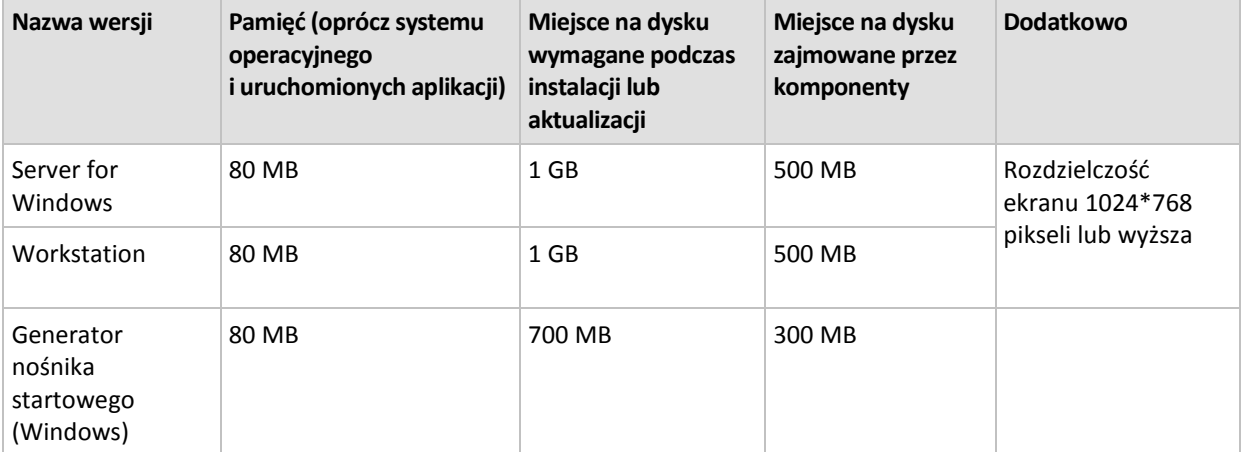

#### **Komponenty instalowane w systemie Windows**

#### **Nośnik startowy**

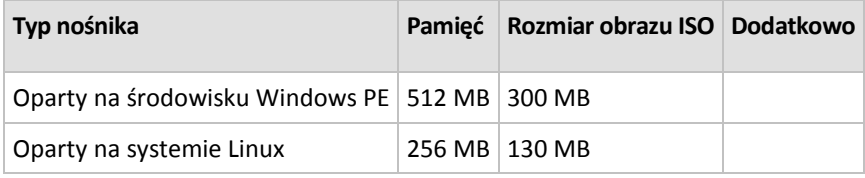

## <span id="page-4-1"></span>**1.4 Zasady licencjonowania**

Licencjonowanie programu Acronis Backup & Recovery 10 opiera się na liczbie komputerów zarządzanych i chronionych przez ten program. Agenty programu Acronis Backup & Recovery 10 wymagają licencji w celu wykonywania operacji na każdym komputerze zarządzanym.

#### **Acronis Backup & Recovery 10 Server for Windows (ABR10 SW)**

#### **Acronis Backup & Recovery 10 Workstation (ABR10 W)**

Do zainstalowania agenta dostarczonego wraz z tymi wersjami potrzebny jest klucz licencyjny do odpowiedniej wersji programu Acronis Backup & Recovery 10. Klucz licencyjny należy wprowadzić podczas instalacji agenta.

## <span id="page-5-0"></span>**2 Instalacja programu Acronis Backup & Recovery 10**

Ta sekcja zawiera odpowiedzi na pytania, które mogą pojawić się podczas instalacji programu.

## <span id="page-5-1"></span>**2.1 Instalacja lokalna (Windows)**

Można pobrać pełny pakiet instalacyjny lub niewielki pakiet wykonywalny, który pobierze z witryny internetowej Acronis tylko te komponenty, które mają być zainstalowane.

### <span id="page-5-2"></span>**2.1.1 Przygotowanie**

Do instalacji lokalnej i do komunikacji między komponentami w programie Acronis Backup & Recovery 10 używany jest port TCP 9876. Program instalacyjny automatycznie otwiera ten port za pośrednictwem Zapory systemu Windows. W przypadku korzystania z innej zapory należy się upewnić, że port jest otwarty zarówno dla żądań przychodzących, jak i wychodzących przez tę zaporę.

### <span id="page-5-3"></span>**2.1.2 Procedura instalacji**

Aby zainstalować program Acronis Backup & Recovery 10, wykonaj następujące czynności:

- 1. Uruchom plik instalacyjny programu Acronis Backup & Recovery 10.
- 2. Kliknij **Zainstaluj program Acronis Backup & Recovery 10**.
- 3. Wykonaj jedną z następujących czynności:
	- Aby zainstalować w pełni funkcjonalną wersję produktu (z opcją tworzenia kopii zapasowych online), kliknij **W pełni funkcjonalny program Acronis Backup & Recovery 10**.
	- Aby zainstalować produkt tylko do tworzenia kopii zapasowych online, kliknij **Program Acronis Backup & Recovery 10 tylko do kopii zapasowych online**.
- 4. W przypadku wybrania instalacji w pełni funkcjonalnej wersji produktu wpisz klucz licencyjny. W przypadku zakupienia komponentu Acronis Universal Restore możesz również dodać jego klucz licencyjny.
- 5. Określ poświadczenia konta, na którym będzie uruchamiana usługa agenta dla systemu Windows. Domyślnie program instalacyjny utworzy dla tej usługi odrębne konto użytkownika. Zobacz "Określanie poświadczeń usług Acronis (s. [6](#page-5-4))".
- 6. Na stronie podsumowania zostanie wyświetlona lista komponentów, które zostaną zainstalowane zgodnie z wcześniej wprowadzonymi kluczami licencyjnymi.

*Uwaga: W przypadku anulowania instalacji usunięty zostanie tylko ostatni komponent. Inne zainstalowane komponenty nie zostaną usunięte.*

## <span id="page-5-4"></span>**2.1.3 Określanie poświadczeń usług Acronis**

Acronis Backup & Recovery 10 Agent dla systemu Windows działa jako usługa. Podczas instalacji tego komponentu należy określić konto, na którym będzie uruchamiana usługa agenta.

Można utworzyć specjalne konto użytkownika albo określić istniejące konto użytkownika lokalnego lub użytkownika domeny.

W przypadku decyzji o utworzeniu dla usługi specjalnego konta użytkownika (zalecane) program instalacyjny utworzy następujące konto użytkownika:

#### **Acronis Agent User**

Nowo utworzone konto otrzyma następujące uprawnienia:

- **Logowanie w trybie usługi**, **Dostosuj przydziały pamięci dla procesów** i **Zamień token na poziomie procesu** .
- Konto zostanie włączone do grupy **Operatorzy kopii zapasowych**.

W przypadku decyzji o określeniu istniejącego konta użytkownika lokalnego lub użytkownika domeny, na przykład .**\UżytkownikLokalny** lub **NazwaDomeny\UżytkownikDomeny** przed kontynuowaniem instalacji należy sprawdzić, czy konto należy do grupy **Operatorzy kopii zapasowej**. Program instalacyjny przypisze powyższe uprawnienia użytkownika do wskazanego konta

Jeśli komputer jest częścią domeny Active Directory należy sprawdzić, czy zasady bezpieczeństwa domeny nie uniemożliwiają kontu posiadania wymienionych wyżej praw użytkownika.

*Ważne: Po instalacji nie należy określać dla usługi agenta innego konta użytkownika. W przeciwnym przypadku agent może przestać działać.*

## <span id="page-6-0"></span>**2.1.4 Aktualizuj**

Aby zaktualizować jeden lub więcej komponentów programu Acronis Backup & Recovery 10:

- 1. Uruchom pakiet instalacyjny zawierający zaktualizowaną wersję programu Acronis Backup & Recovery 10.
- 2. Kliknij **Zainstaluj program Acronis Backup & Recovery 10**.
- 3. Kliknij **Aktualizuj**.
- 4. Wykonaj instrukcje wyświetlane na ekranie.

#### **Aktualizacja komponentów w trybie nienadzorowanym**

Aby uzyskać informacje na temat aktualizacji komponentu w trybie nienadzorowanym, zobacz Instalacja nienadzorowana w systemie Windows (s. [7](#page-6-1)).

## <span id="page-6-1"></span>**2.2 Instalacja nienadzorowana w systemie Windows**

Komponenty Acronis można instalować w trybie nienadzorowanym, a nie w trybie interaktywnym.

Należy wówczas użyć skryptu konfiguracyjnego **mst\_gen.vbs** znajdującego się w folderze, w którym jest zainstalowana konsola zarządzania Acronis Backup & Recovery 10 Management Console domyślnie: C:\Program Files\Acronis\BackupAndRecoveryConsole. Jeśli konsola zarządzania jest zainstalowana na innym komputerze, można skopiować skrypt z tego komputera.

Następujące komponenty i funkcje można zainstalować ponownie lub zaktualizować w trybie nienadzorowanym:

- Acronis Backup & Recovery 10 Agent dla systemu Windows **AcronisAgentWindows.msi**
- Acronis Backup & Recovery 10 Universal Restore: **AcronisUniversalRestore.msi**
- Generator nośnika startowego Acronis Backup & Recovery 10: **AcronisBootableComponentsMediaBuilder.msi**
- Acronis Backup & Recovery 10 Management Console: **AcronisStandaloneManagementConsole.msi**

Przed zainstalowaniem funkcji agenta (takich jak Universal Restore) należy zainstalować samego agenta.

#### *Aby zainstalować, powtórnie zainstalować lub zaktualizować komponent w trybie nienadzorowanym*

- 1. Uruchom program instalacyjny.
- 2. Kliknij **Wyodrębnij pliki instalacyjne**.
- 3. Wyodrębnij pakiet instalacyjny komponentu.
- 4. Jeśli instalujesz Agenta dla systemu Windows, utwórz transformację (plik .mst) dla pakietu instalacyjnego agenta, uruchamiając skrypt konfiguracyjny. W przeciwnym wypadku pomiń ten krok.

Na przykład poniższe polecenie powoduje utworzenie transformacji umożliwiającej zainstalowanie Agenta dla systemu Windows z kluczem licencyjnym ABCDE-54321:

mst gen.vbs /msi path C:\AcronisAgentWindows.msi /serial ABCDE-54321

Pełną składnie skryptu konfiguracyjnego można znaleźć w sekcji "Parametry skryptu konfiguracyjnego (s. [8](#page-7-0))".

- 5. Wykonaj jedną z następujących czynności, zależnie od tego, czy wykonywana jest instalacja, powtórna instalacja czy aktualizacja komponentu:
	- W przypadku instalacji komponentu uruchom Instalator systemu Windows (program **msiexec**), określając nazwy pakietu instalacyjnego i (w razie konieczności) transformacji w następujący sposób:

W przypadku instalowania Agenta dla systemu Windows:

msiexec /i c:\AcronisAgentWindows.msi TRANSFORMS=AcronisAgentWindows.mst /qb

W innym przypadku (w tym przykładzie: w przypadku instalowania funkcji Universal Restore): msiexec /i c:\AcronisUniversalRestore.msi /qb

 W przypadku powtórnej instalacji lub aktualizacji komponentu uruchom Instalator systemu Windows w następujący sposób:

W przypadku ponownego instalowania lub aktualizowania Agenta dla systemu Windows:

msiexec /i C:\Share\AcronisAgentWindows.msi

TRANSFORMS=C:\Share\AcronisAgentWindows.mst ADDLOCAL=ALL /qb

W innym przypadku (w tym przykładzie: w przypadku ponownego instalowania lub aktualizowania funkcji Universal Restore):

```
msiexec /i C:\Share\AcronisUniversalRestore.msi ADDLOCAL=ALL /qb /l*v 
C:\log.log
```
## <span id="page-7-0"></span>**2.3 Parametry skryptu konfiguracyjnego**

Skrypt konfiguracyjny **mst\_gen.vbs** tworzy plik .mst (nazywany transformacją, modyfikacją lub plikiem modyfikacji) dla pakietu instalacyjnego komponentu Acronis, takiego jak Acronis Backup & Recovery 10 Agent dla systemu Windows.

Używając transformacji wraz z pakietem instalacyjnym, można zainstalować komponent w trybie nienadzorowanym.

Poniżej przedstawiono pełną składnię skryptu konfiguracyjnego:

**mst\_gen.vbs /msi\_path** *pełna\_ścieżka* [**/current\_user**] [**/target\_dir** *folder\_instalacji*] {**/serial** *klucz\_licencyjny* [**/old\_serial** *klucz\_licencyjny\_Echo*] | **/online\_backup**} [**/account** *nazwa\_użytkownika hasło*] [**/cep\_enabled**]

Poniżej przedstawiono parametry skryptu:

#### **Parametry ogólne**

**/msi\_path** *pełna\_ścieżka*

Określa pełną ścieżkę do pakietu instalacyjnego komponentu. Wprowadź ścieżkę lokalną, np. **D:\folder\AcronisAgentWindows.msi**, lub ścieżkę w formacie UNC, na przykład **\\serwer\folder\AcronisAgentWindows.msi**.

#### **/current\_user**

Określa, że komponent zostanie zainstalowany tylko dla bieżącego użytkownika, a nie dla wszystkich użytkowników komputera.

Ten parametr nie działa w przypadku agenta Acronis Backup & Recovery 10 Agent dla systemu Windows, który jest uruchamiany jako usługa.

Należy unikać używania tego parametru podczas instalowania komponentu przy użyciu zasad grupy, ponieważ "bieżący użytkownik" w przypadku takiej instalacji jest zwykle kontem systemowym.

#### **/target\_dir** *folder\_instalacji*

Określa folder, w którym należy zainstalować komponent. Bez określenia tego parametru komponent zostanie zainstalowany w folderze domyślnym: %ProgramFiles%\Acronis\BackupAndRecovery.

#### **Parametry dotyczące agenta**

Poniższe parametry są brane pod uwagę tylko podczas instalacji Agenta dla systemu Windows Acronis Backup & Recovery 10.

#### **/serial** *klucz\_licencyjny*

Określa klucz licencyjny, który ma być używany podczas instalowania pakietu. Klucz licencyjny to sekwencja liter i cyfr rozdzielonych myślnikami. Klucz licencyjny należy wprowadzić dokładnie, łącznie z myślnikami.

#### **/old\_serial** *klucz\_licencyjny\_Echo*

W przypadku aktualizacji z programu Acronis True Image Echo określa klucz licencyjny tego programu. Tego parametru należy użyć wraz z parametrem **/serial**.

#### **/online\_backup**

Określa, że agent będzie zainstalowany tylko dla tworzenia kopii zapasowych online. Klucz licencyjny nie jest wymagany.

*Uwaga: Należy określić parametr /serial lub parametr /online\_backup, ale nie oba te parametry jednocześnie.*

#### **/account** *nazwa\_użytkownika hasło*

Określa nazwę użytkownika i hasło dla konta użytkownika, w ramach którego na komputerach będzie działać usługa Acronis Managed Machine Service. Konto użytkownika musi mieć odpowiednie uprawnienia, które opisano w sekcji Określanie poświadczeń usług Acronis (s. [6](#page-5-4)). Nazwę domeny i konto należy rozdzielić ukośnikiem odwrotnym, na przykład **moja\_domena\użytkownik**.

Jeśli ten parametr nie zostanie określony, agent będzie działał w ramach domyślnego konta **Acronis Agent User**.

#### **/cep\_enabled**

Określa, czy komputer zostanie objęty Programem jakości obsługi klienta firmy Acronis.

W razie użycia tego parametru informacje na temat konfiguracji sprzętowej, najczęściej i najrzadziej używanych funkcji oraz wszelkich problemów będą automatycznie zbierane z komputera i regularnie wysyłane do firmy Acronis. Warunki uczestnictwa można znaleźć w witrynie internetowej firmy Acronis.

Jeśli ten parametr nie zostanie określony, informacje nie będą wysyłane.

## <span id="page-10-0"></span>**3 Aktualizacja wersji próbnej do wersji pełnej programu**

Klucz próbny potrzebny podczas instalacji można uzyskać w witrynie internetowej firmy Acronis.

Wersja próbna programu Acronis Backup & Recovery 10 ma następujące ograniczenie:

Funkcja Universal Restore jest wyłączona.

Dodatkowe ograniczenia dotyczące nośników startowych:

- Dostępna jest funkcja zarządzania dyskami, ale nie ma opcji wykonywania zmian.
- Oprócz funkcji zarządzania dyskami dostępna jest tylko funkcja odzyskiwania.

Aby zaktualizować wersję próbną do standardowego produktu, nie trzeba ponownie pobierać oprogramowania. Po zakończeniu okresu próbnego w graficznym interfejsie użytkownika programu zostanie wyświetlone powiadomienie z żądaniem wprowadzenia standardowego klucza licencyjnego.

Aby określić standardowy klucz licencyjny, użyj w konsoli zarządzania okna **Zmień licencję**, lub uruchom program instalacyjny i postępuj zgodnie z wyświetlanymi instrukcjami.

## <span id="page-10-1"></span>**3.1 Zmiana licencji**

Przez zmianę licencji można wybrać inną wersję lub edycję produktu. Poniższa tabela przedstawia dostępne opcje.

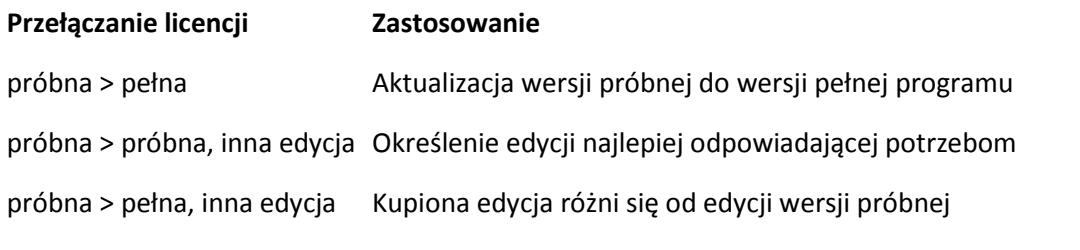

Ponadto za pomocą dodatkowych licencji można włączyć komponenty Acronis Deduplication i Acronis Universal Restore, jeśli są one dostępne dla docelowej wersji i edycji.

Przełączanie między wersją zaawansowaną i autonomiczną nie jest możliwe.

#### *Aby zmienić licencję:*

- 1. Kliknij **Pomoc > Zmień licencję**.
- 2. Wprowadź nowy klucz licencyjny. Jeśli masz klucz licencyjny komponentu Acronis Universal Restore, możesz wprowadzić go w tym miejscu.

Uwaga: Komponentu Acronis Universal Restore nie można włączyć, jeśli jest używana próbna wersja programu.

## <span id="page-10-2"></span>**3.2 Aktualizowanie komponentów w systemie Windows**

Aby określić standardowy klucz licencyjny, należy uruchomić pakiet instalacyjny i postępować zgodnie z instrukcjami w kreatorze.

#### *Aby zaktualizować program do pełnej wersji*

- 1. Uruchom program instalacyjny.
- 2. Określ standardowy klucz licencyjny zamiast próbnego klucza licencyjnego. *Uwaga: Pełny klucz licencyjny musi być przeznaczony dla tej samej wersji programu co klucz próbny.*
- 3. Jeśli planujesz korzystanie z funkcji Acronis Backup & Recovery 10 Universal Restore, określ jej klucz licencyjny. W przeciwnym razie po prostu kliknij **Dalej**.
- 4. Wybierz jedną z następujących opcji:
	- Jeśli określono klucz licencji dodatku Universal Restore, kliknij **Kontynuuj instalację**.
	- W przeciwnym przypadku kliknij **Zastosuj nowy klucz licencyjny i zamknij Instalator**.

Zainstalowane komponenty zostaną zaktualizowane do pełnej wersji.

5. W przypadku wybrania pierwszej opcji przejdź do instalacji dodatku Universal Restore. W przypadku wybrania drugiej opcji kliknij **Zamknij**, aby zakończyć działanie programu instalacyjnego.

## <span id="page-12-0"></span>**4 Odinstalowanie programu Acronis Backup & Recovery 10**

W tej sekcji opisano sposób odinstalowania programu Acronis Backup & Recovery 10.

## <span id="page-12-1"></span>**4.1 Odinstalowanie lokalne w systemie Windows**

Aby odinstalować produkt Acronis Backup & Recovery 10, użyj programu do odinstalowania produktu (a nie narzędzia **Dodaj lub usuń programy** w systemie Windows).

#### *Aby odinstalować program Acronis Backup & Recovery 10*

- 1. Kliknij **Start** -> **Wszystkie programy** -> **Acronis** -> **Odinstaluj program Acronis Backup & Recovery 10**.
- 2. Aby usunąć dziennik i zadania programu Acronis Backup & Recovery 10, zaznacz pole wyboru **Usuń dzienniki, zadania, skarbce i ustawienia konfiguracji programu**. Nie zaznaczaj tego pola, jeśli planujesz ponownie zainstalować ten program w przyszłości.
- <span id="page-12-2"></span>3. Kliknij **Usuń**.

## **4.2 Nienadzorowane odinstalowanie w systemie Windows**

Aby odinstalować program Acronis Backup & Recovery 10 w trybie nienadzorowanym, należy uruchomić narzędzie **msiexec**. To narzędzie używa pakietów instalacyjnych produktu (plików .msi).

#### *Aby odinstalować program Acronis Backup & Recovery 10*

- 1. Wyodrębnij pakiety instalacyjne do folderu lub udziału sieciowego. Nie musisz wyodrębniać pakietu **AcronisUniversalRestore.msi**, jeśli nie jest zainstalowany dodatek Universal Restore (s. [4](#page-3-3)).
- 2. Jeśli dodatek Universal Restore jest zainstalowany, uruchom następujące polecenie (tutaj oraz w następnym kroku przyjęto następującą lokalizację pakietów instalacyjnych: \\mójserwer\udział): msiexec /uninstall \\mójserwer\udział\AcronisUniversalRestore.msi /qb
- 3. Uruchom następujące polecenia:

```
msiexec /uninstall \\mójserwer\udział\AcronisTrayMonitor.msi /qb
msiexec /uninstall \\mójserwer\udział\AcronisAgentWindows.msi /qb
msiexec /uninstall \\mójserwer\udział\AcronisBootableComponentsMediaBuilder.msi 
/qb
msiexec /uninstall \\mójserwer\udział\AcronisUpgradeTool.msi /qb
msiexec /uninstall \\mójserwer\udział\AcronisStandaloneManagementConsole.msi 
/qb
```
## <span id="page-12-3"></span>**4.3 Usuwanie strefy Acronis Secure Zone**

Odinstalowanie programu Acronis Backup & Recovery 10 nie ma wpływu na strefę Acronis Secure Zone i jej zawartość. Nadal będzie można odzyskiwać dane ze strefy Acronis Secure Zone po uruchomieniu komputera przy użyciu nośnika startowego.

Jeśli chcesz usunąć strefę Acronis Secure Zone, wykonaj następujące operacje w systemie operacyjnym (przed odinstalowaniem agenta) lub po uruchomieniu komputera przy użyciu nośnika startowego.

#### *Aby usunąć strefę Acronis Secure Zone:*

- 1. Na pasku **Działania dotyczące strefy Acronis Secure Zone** (w panelu **Czynności i narzędzia**) wybierz **Usuń**.
- 2. W oknie **Usuń strefę Acronis Secure Zone** wybierz woluminy, do których chcesz dodać miejsce zwolnione ze strefy, a następnie kliknij **OK**.

W przypadku wybrania kilku woluminów miejsce zostanie rozłożone proporcjonalnie na każdej partycji. W przypadku niewybrania woluminu zwolnione miejsce stanie się nieprzydzielone.

Po kliknięciu **OK** program Acronis Backup & Recovery 10 rozpocznie usuwanie strefy.